# TELISOFT ROMA

## DOWNLOAD PROGRAMMI

 $\_$  , and the state of the state of the state of the state of the state of the state of the state of the state of the state of the state of the state of the state of the state of the state of the state of the state of the

# AGGIORNAMENTO PROGRAMMA - GESTIONALE TEAM

Per eseguire un download dal sito della TELISOFT occorre procedere come segue:

- 1) Collegarsi su internet al sito della società www.telisoft.eu
- 2) Posizionarsi sul menu SUPPORTO TECNICO

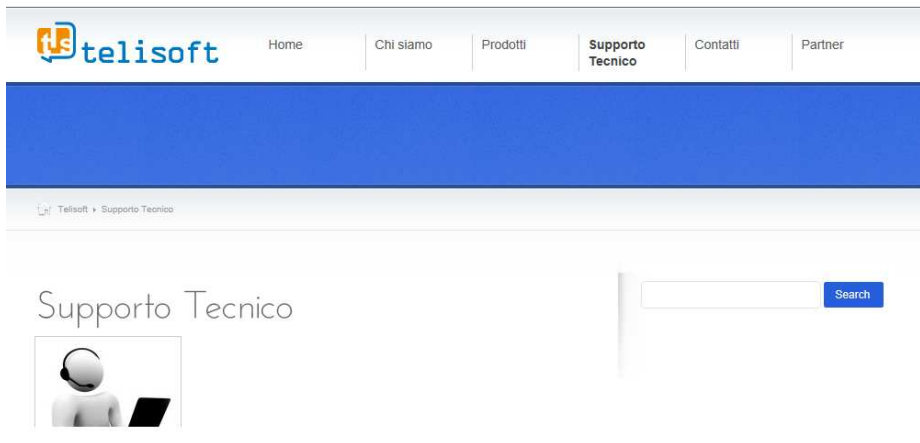

#### AGGIORNAMENTO PROGRAMMA - GESTIONALE TEAM

Per eseguire l'aggiornamento del programma gestionale TEAM occorre procedere come segue:

3) Andare alla voce TEAM – GESTIONALE MAGAZZINO

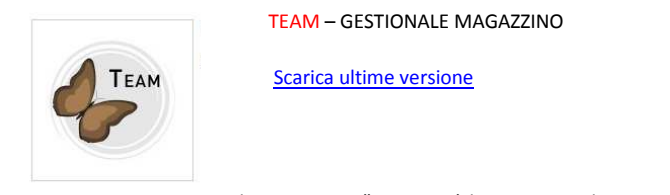

4) Cliccare sulla voce "Scarica ultima versione" e apparirà la seguente schermata

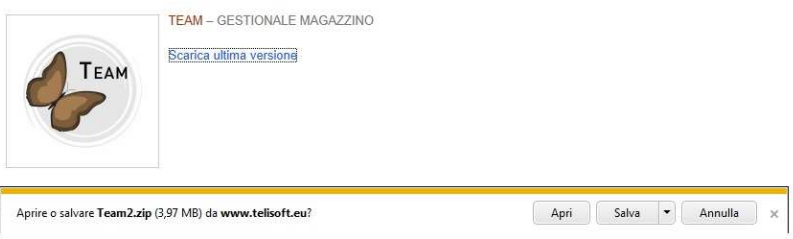

Cliccare sul tasto Salva per salvare il file in una cartella desiderata oppure direttamente nel download

- 5) Cliccare sul file scaricato ed estrarre il file
- 6) Copiare il file TEAM2.EXE nella cartella c:\team

A questo punto il programma è aggiornato.

### INSTALLAZIONE PROGRAMMA - GESTIONALE TEAM

#### Per eseguire installazione del programma gestionale TEAM occorre procedere come segue:

1) Andare alla voce TEAM – GESTIONALE MAGAZZINO

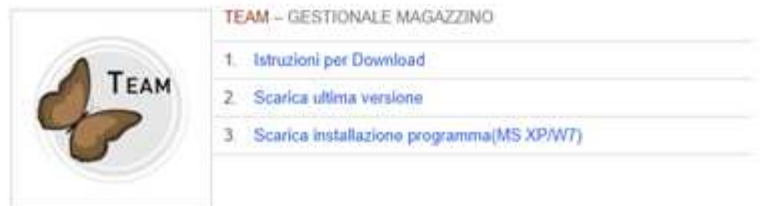

2) Cliccare sulla voce 3. Scarica installazione programma(MS XP/W7) comparirà la seguente schermata

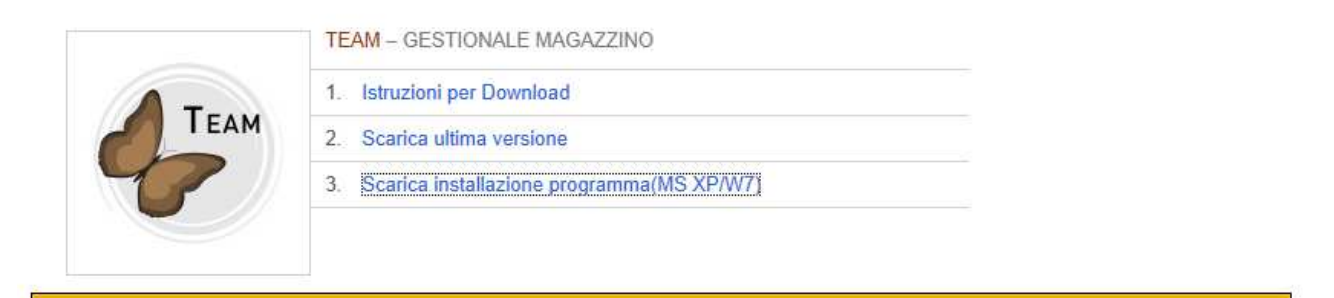

Salva

Apri

 $\blacktriangledown$ 

Annulla

3) Cliccare sul tasto Salva per salvare il file in una cartella desiderata oppure direttamente nel download

- 4) Cliccare sul file scaricato ed estrarre il file
- 5) Aprire la cartella Team2\_inst e cliccare sul file Setup.exe per procedere all'installazione comparirà la seguente maschera:

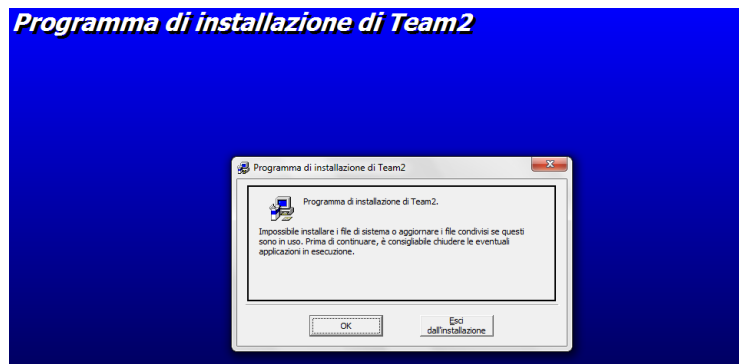

- 6) Procedere con l'installazione nella cartella c:\team
- 7) Copiare il file CLIENT.MDB dalla root C:\ del computer originario nella root(C:\) del computer di destinazione
- 8) Copiare la cartella società dal computer origine al computer destinazione

Aprire o salvare team2\_inst.rar (18,2 MB) da www.telisoft.eu?

A questo punto l'installazione è stata completata.